# Konfigurationsleitfaden für Cisco Unified Communications Manager Express

# Inhalt

**Einführung Voraussetzungen** Anforderungen Verwendete Komponenten Konfigurieren Schritt 1: Konfigurieren eines Switch-Trunk-Ports Schritt 1.1: VLAN erstellen Schritt 1.2: Zuweisen eines Switchports zu einem VLAN Schritt 1.3: Voice- und Daten-VLANs zuweisen Schritt 1.4: Konfigurieren eines Trunks zum CME-Router Schritt 2: VLAN-übergreifendes Routing konfigurieren Schritt 3: Konfigurieren eines Router-basierten DHCP-Servers Schritt 4: Einstellen der Uhr eines Cisco Geräts mit NTP Schritt 5: Installieren von CME-Dateien im Flash-Speicher Schritt 6: Konfigurieren von Router-basierten TFTP-Services für IP-Telefon-Firmware-Dateien Schritt 7: Konfigurieren der Funktionen auf Systemebene von Cisco Unified CME Schritt 8: Quell-IP-Adressinformationen Schritt 9: Konfigurationsdatei für IP-Telefon der Generation Schritt 10: Vom CME TFTP-Dienst bereitgestellte Dateien überprüfen Überprüfen Fehlerbehebung

# Einführung

Dieses Dokument beschreibt die Schritte zur Konfiguration von Cisco Unified Communications Manager Express (CUCME/CME).

# Voraussetzungen

## Anforderungen

Cisco empfiehlt, über Kenntnisse in folgenden Bereichen zu verfügen:

- Cisco IOS® Router
- $\cdot$  IP-Telefone
- Verbindung mit dem PSTN (optional)

## Verwendete Komponenten

Die Informationen in diesem Dokument basieren auf den folgenden Software- und Hardwareversionen:

- Beliebige CUCME-Version
- Beliebige IP-Telefone

Die Informationen in diesem Dokument wurden von den Geräten in einer bestimmten Laborumgebung erstellt. Alle hier verwendeten Geräte begannen mit gelöschten (Standard- )Konfigurationen. Wenn Ihr Netzwerk in Betrieb ist, stellen Sie sicher, dass Sie die potenziellen Auswirkungen eines Befehls verstehen.

# Konfigurieren

Weitere Informationen finden Sie in diesem Bild und in den Schritten, die zur Konfiguration von Cisco Call Manager Express dokumentiert sind.

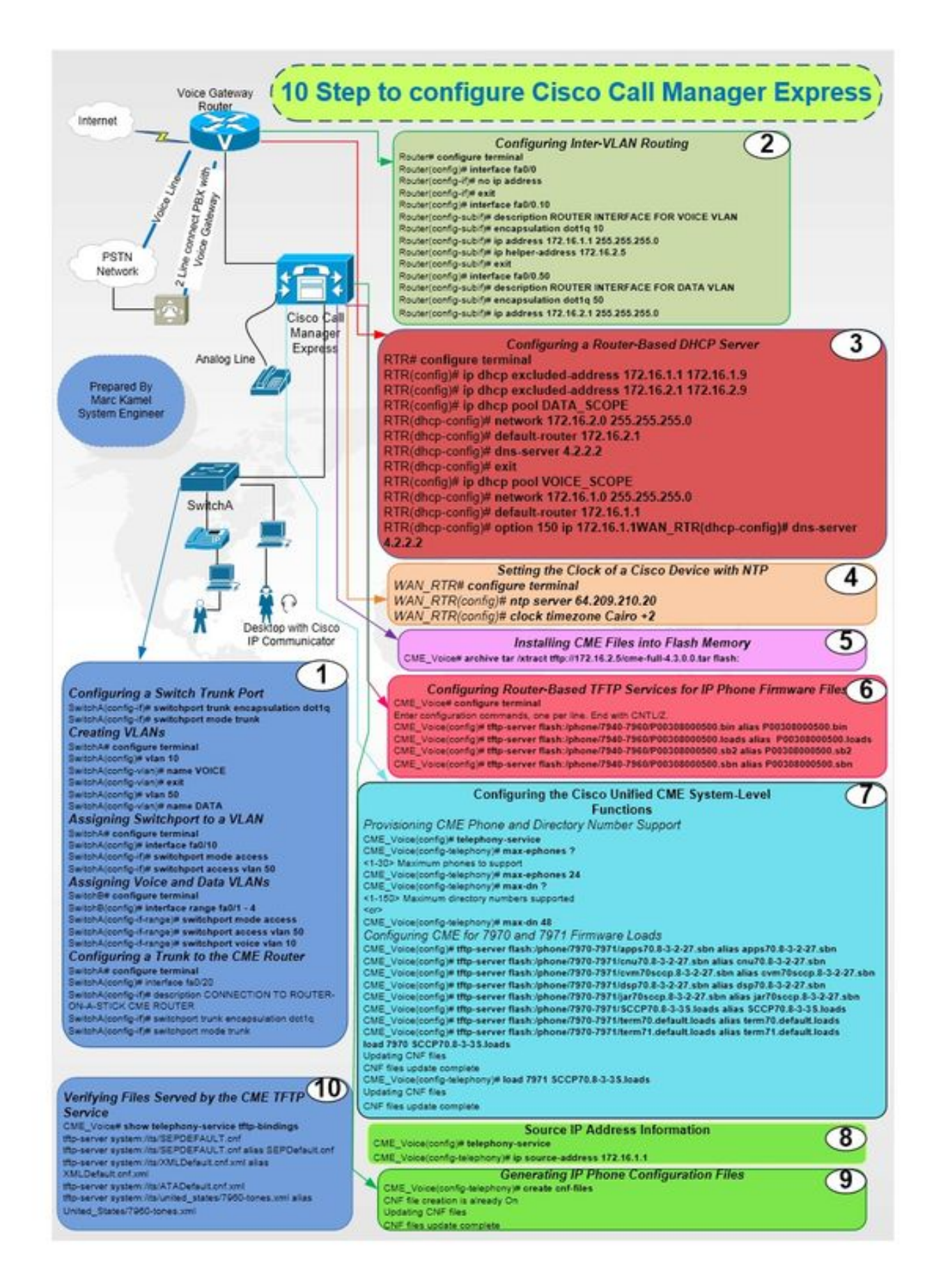

### Schritt 1: Konfigurieren eines Switch-Trunk-Ports

Router(config)# interface fa0/0 Router(config-if)# no ip address

Router# configure terminal

## Schritt 2: VLAN-übergreifendes Routing konfigurieren

SwitchA# configure terminal SwitchA(config)# interface fa0/20 SwitchA(config-if)# description CONNECTION TO ROUTER-ON-A-STICK CME ROUTER SwitchA(config-if)# switchport trunk encapsulation dot1q SwitchA(config-if)# switchport mode trunk

#### Schritt 1.4: Konfigurieren eines Trunks zum CME-Router

SwitchA# configure terminal SwitchA(config)#interfac range  $fa0/1 - 4$ SwitchA(config-if-range)# switchport mode access SwitchA(config-if-range)# switchport access vlan 50 SwitchA(config-if-range)# switchport voice vlan 10

#### Schritt 1.3: Voice- und Daten-VLANs zuweisen

SwitchA# configure terminal SwitchA(config)# interface fa0/10 SwitchA(config-if)# switchport mode access SwitchA(config-if)# switchport access vlan 50

## Schritt 1.2: Zuweisen eines Switchports zu einem VLAN

SwitchA(config-vlan)# name DATA

SwitchA(config)# vlan 50

SwitchA(config-vlan)# exit

SwitchA(config-vlan)# name VOICE

SwitchA(config)# vlan 10

SwitchA# configure terminal

Schritt 1.1: VLAN erstellen

SwitchA(config-if)# switchport mode trunk

Router(config-if)#exit Router(config)# interface fa0/0.10 Router(config-subif)# description ROUTER INTERFACE FOR VOICE VLAN Router(config-subif)# encapsulation dot1q 10 Router(config-subif)# ip address 172.16.1.1 255.255.255.0 Router(config-subif)# ip helper-address 172.16.2.5 Router(config-subif)#exit Router(config)# interface fa0/0.50 Router(config-subif)# description ROUTER INTERFACE FOR DATA VLAN Router(config-subif)# encapsulation dot1q 50 Router(config-subif)# ip address 172.16.2.1 255.255.255.0

#### Schritt 3: Konfigurieren eines Router-basierten DHCP-Servers

RTR# configure terminal RTR(config)# ip dhcp excluded-address 172.16.1.1 172.16.1.9 RTR(config)# ip dhcp excluded-address 172.16.2.1 172.16.2.9 RTR(config)# ip dhcp pool DATA\_SCOPE RTR(dhcp-config)# network 172.16.2.0 255.255.255.0 RTR(dhcp-config)# default-router 172.16.2.1 RTR(dhcp-config)# dns-server 4.2.2.2 RTR(dhcp-config)# exit RTR(config)# ip dhcp pool VOICE\_SCOPE RTR(dhcp-config)#netowrk 172.16.1.0 255.255.255.0 RTR(dhcp-config)# default-router 172.16.1.1 RTR(dhcp-config)# option 150 ip 172.16.1.1 RTR(dhcp-config)# dns-server 4.2.2.2

### Schritt 4: Einstellen der Uhr eines Cisco Geräts mit NTP

RTR# configure terminal RTR(config)# ntp server 64.209.210.20 RTR(config)# clock timezone Cairo +2

## Schritt 5: Installieren von CME-Dateien im Flash-Speicher

CME\_Voice# archive tar /xtract tftp://172.16.2.5/<file name> flash:

### Schritt 6: Konfigurieren von Router-basierten TFTP-Services für IP-Telefon-Firmware-Dateien

CME\_Voice# configure terminal

CME\_Voice(config)# tftp-server flash:/phone/<file name>

### Schritt 7: Konfigurieren der Funktionen auf Systemebene von Cisco Unified CME

CME-Telefon und Verzeichnisnummer:

CME\_Voice# configure terminal

CME\_Voice(config)# telephony-service

CME\_Voice(config-telephony)# max ephone x

CME\_Voice(config-telephony)# max dn x Konfigurieren Sie CME für Firmware-Ladevorgänge:

CME\_Voice# configure terminal

CME\_Voice(config)# tftp-server flash:/phone/<phone model>/<file name> Legen Sie die Firmware-Last für jedes Telefon fest:

CME\_Voice# configure terminal

CME\_Voice(config)# load <phone model> <firmware load>

### Schritt 8: Quell-IP-Adressinformationen

CME Voice# configure terminal

CME\_Voice(config)# telephony-service

CME\_Voice(config-telephony)# ip souerce address 172.16.1.1

#### Schritt 9: Konfigurationsdatei für IP-Telefon der Generation

CME Voice# configure terminal

CME\_Voice(config)# telephony-service

CME\_Voice(config-telephony)# creat cnf-files

### Schritt 10: Vom CME TFTP-Dienst bereitgestellte Dateien überprüfen

CME\_Voice# show telephony-service tftp-bindings

Überprüfen

Für diese Konfiguration ist derzeit kein Überprüfungsverfahren verfügbar.

# Fehlerbehebung

Für diese Konfiguration sind derzeit keine spezifischen Informationen zur Fehlerbehebung verfügbar.